## **CUSIP** CHECKLIST

**FREE Step-By-Step CHECKLIST** To Look Up Your CUSIP NUMBER **IN 10 Minutes Or Less** 

## BY BRAD TIPTON

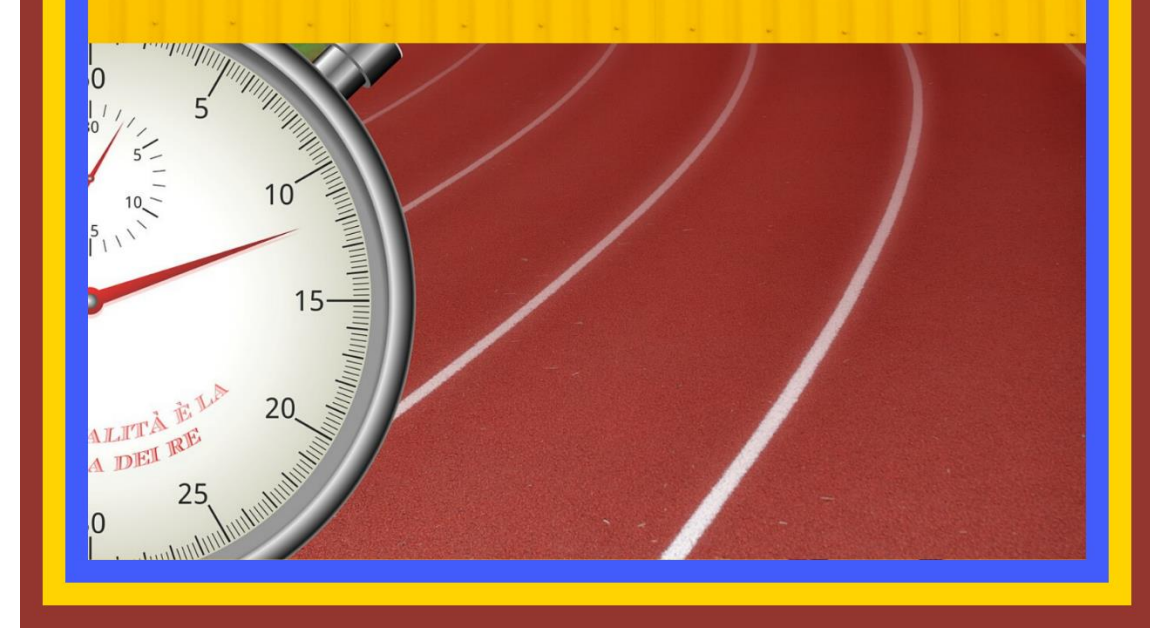

## STEPS TO GET YOUR CUSIP AND MORE

Step 1: It is BEST if you use FIREFOX browser. Go to this website: [http://bit.ly/2NCH9vw.](http://bit.ly/2NCH9vw)

If you have trouble with the link do a google search for Copy the following and paste it in a google search: *Fidelity + "multiple delayed quotes"*

Note: if you don't have Fidelity account you may need to create one but try the process without creating an account if you can

Step 2: Once you arrive at the Fidelity page scroll down about a quarter of the page. There you will see the following words: "*Enter Ticker Symbol(s)":*

Step 3: In the box put in your social security number with SPACES but **NOT** dashes so when you enter it, the format will be XXX XX XXXX Of course instead of XX's you will put in your social security numbers

Step 4: Click the QUOTE button (and you'll notice the screen will refresh)

Step 5: NOW HERE YOU MUST look very closely. So scroll down about another quarter of the page and just to the left you will see "*Trade | Chart | Research"*.

Step 6: Click "*RESEARCH*" (it will take you to a new page)

Step 7: In the upper left corner you will see the stock symbol for your fund. It will be in call CAPITAL letters. Be sure to **WRITE DOWN THE LETTERS** down on a separate sheet of paper.

Step 8: Go to the following website: [https://institutional.fidelity.com/app/item/RD\\_13569\\_28340/funds-products.html?pos=T](https://institutional.fidelity.com/app/item/RD_13569_28340/funds-products.html?pos=T)

Step 9: When you arrive there, you will see the word "*FUND FINDER*". Just the right you will see a white search box.

Step 10: Inside the white search box, enter your Stock Symbol that you wrote down on the separate sheet of paper from step 7.

Step 11: When you put in the very last letter of your Stock Symbol you'll notice a drop down box. Sometimes the dropdown box disappears immediately. That's okay. Just re-enter the last letter of your stock symbol again and DON'T MOVE and DON'T TYPE anything. Just wait and you'll see a drop down box.

Step 12: Click on the drop down that says, "*SEARCH PRODUCTS & PRICING*"

Step 13: It will take you to a new screen that says "*SEARCH RESULTS*" at the top.

Step 14: Scroll down and you will see an image and inside the image you will see the word "FUND". Click on the image.

Step 15: It will take you to a new screen. PLEASE DON'T RUSH and give the new screen time to load.

Step 16: Once the new screen has loaded look on the right side for an area called, FUND BASICS.

Step 17: Look down a couple lines and you'll see your CUSIP number.

Step 18: On the right side of the SAME screen you will see a number in LARGE PRINT on the left. That number is in Millions. For example is you see \$56.87, that number means \$56.87 million dollars. That number represents what one share of the fund is worth.

Step 18: Please use your CUSIP to pay off any debt you have: Cars, Mortgages, Credit Cards, etc. If you're not sure how, then please feel free to email me at: **bradtipton@yahoo.com**.